# 目錄

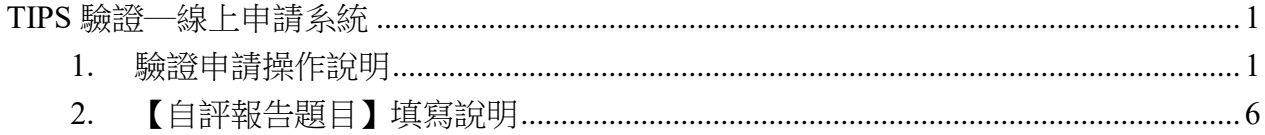

# TIPS 驗證─線上申請系統

#### <span id="page-1-1"></span><span id="page-1-0"></span>1. 驗證申請操作說明

- (1.) 驗證申請系統分為兩階段,第一階段包含【驗證類別】選擇與【基 本資料】填寫,第二階段為【自評報告題目】,又分成五大題型, 驗證申請系統有自動記憶功能,會自動儲存所填寫的內容,填寫者 可分多次進入驗證申請系統,驗證申請系統會自動帶出前次所填寫 的內容,填寫者可接續填寫;同頁面30分鐘後會登出,可手動延 長時間,若長時間未操作請登入後再填寫;驗證申請截止日為 **8/31**,截止日後系統將自動關閉,請務必於 **8/31** 結束前自動送出 申請。
- (2.) 一廠商僅能有一會員帳號提出一驗證申請,若有一會員進行驗證申 請系統填寫,同廠商其他會員將無法進入驗證申請系統中,若同廠 商有其他會員需確認驗證申請系統之題目內容,可參考【2023年 TIPS 驗證申請須知】之【附件 3】內容,請勿多人用同一帳號登

## 入填寫,避免填寫內容交互覆蓋。

(3.) 驗證申請系統會於當年度開放填寫後即可進入(須開放申請才可送 出),驗證申請系統進入路徑,可由首頁中間分級驗證下的選項進 入,另於當年度的【TIPS 驗證申請須知】中亦會設定驗證申請系 統的連結(系統開放期間內,該連結才有效)。

路徑(請參圖一):點選【分級驗證】下方的【驗證申請系統】。

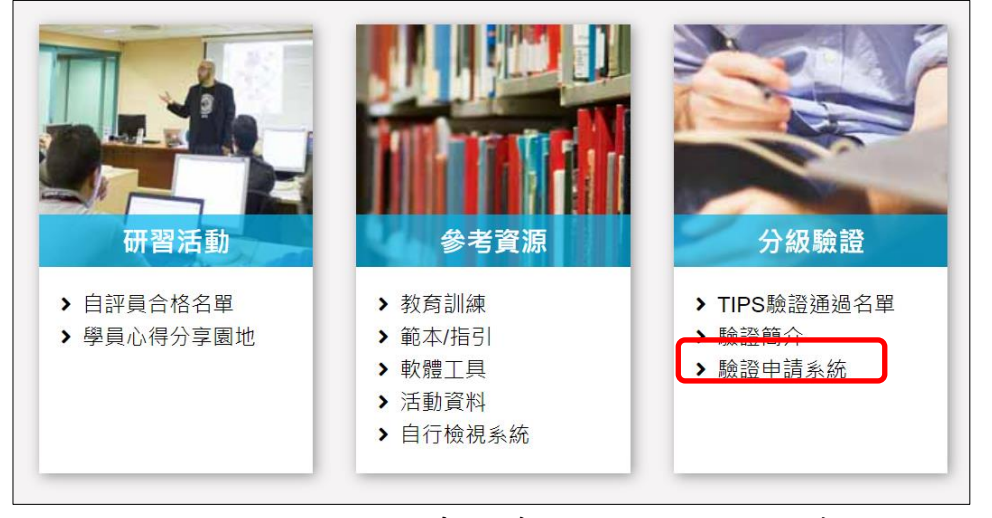

圖一、驗證申請系統進入路徑之示意圖

## 驗證申請須知請直接下載下列附加檔案。

驗證申請線上連結關證申請系統

圖二、【TIPS 驗證申請須知】之驗證申請系統連結

另當年度於驗證申請系統有填寫過後,即可點選網站右上方會員姓 名後,由驗證申請系統進入繼續填寫當年度驗證申請資料。 路徑(請參圖三):點選網站右上方的會員姓名,點選功能列的【驗 證申請系統】,進入繼續填寫當年度驗證申請資料。

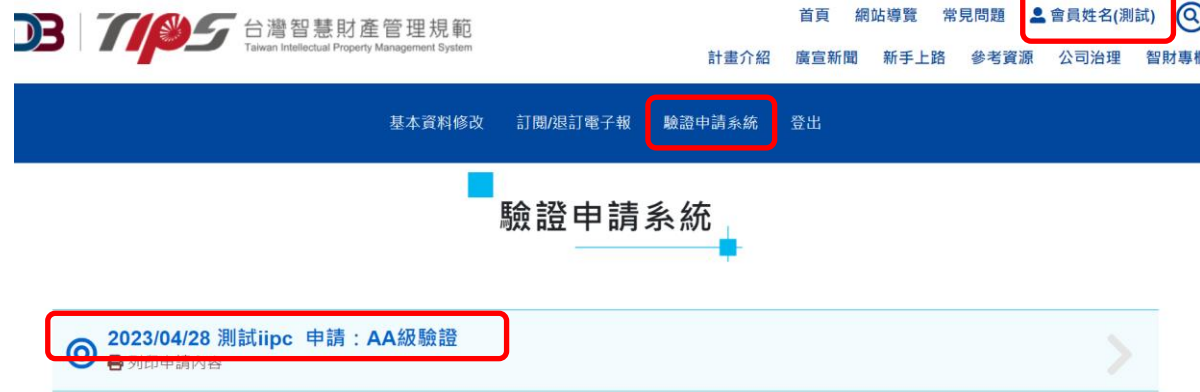

圖三、由【會員姓名】之【驗證申請系統】繼續填寫驗證申請資料

- (4.) 於第一階段,填寫人可以依系統欄位提示選擇【驗證類別】、進行 申請驗證公司的【基本資料】填寫,完成前兩部分後,點選下一頁 進到第二階段【自評報告題目】進行填寫。
- (5.) 部分欄位前方有紅色星號『\*』,該欄位若未填寫,系統會跳出提示 訊息請您完成填寫(請參圖四),惟該功能僅為提醒性質,並不限於 有紅色星號『\*』的欄位才是必填欄位,填寫人需就每個欄位實際 檢視,確認申請公司的狀況確實填寫。

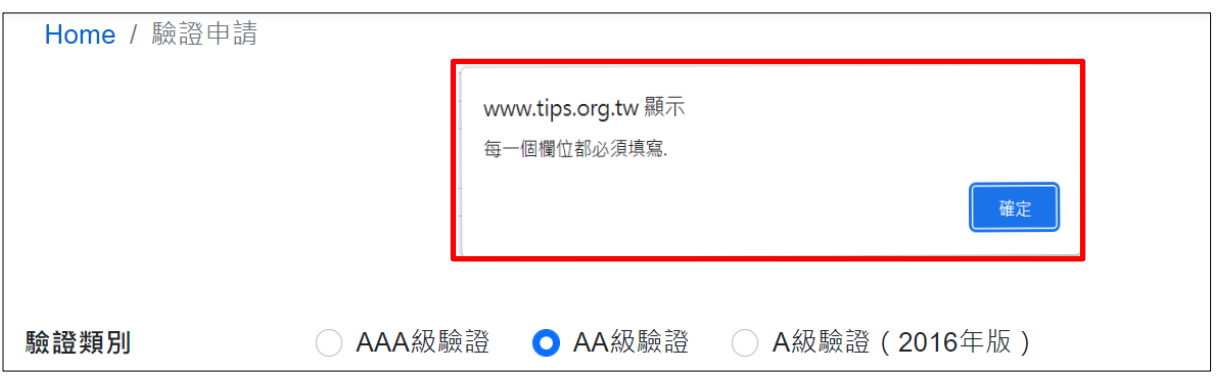

圖四、提示訊息之示意圖

(6.) 驗證申請系統將【自評報告題目】分為五大題型<sup>1</sup>,若正在第 1 題 型,該題型會顯示「數字加藍底」(請參圖五),而其他題型則顯示 為灰階,申請者可藉此知道目前所填寫之題型,亦可點選頁面上方 第 1~5 題型之間進行切換和資料檢查。

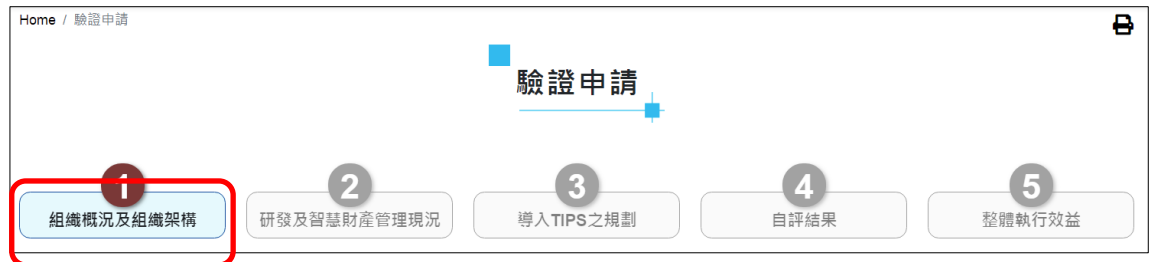

圖五、題型顯示之示意圖

(7.) 做答時,題目類型分為【單選】、【複選】、【文字說明】、【圖片上 傳】和【互動式】增減等題型,申請者可依欄位提示完成答題,就 【文字說明】題目,若填寫內容較多,可拉動欄位右下角適度調整 欄位大小(請參圖六),以確認填寫內容。

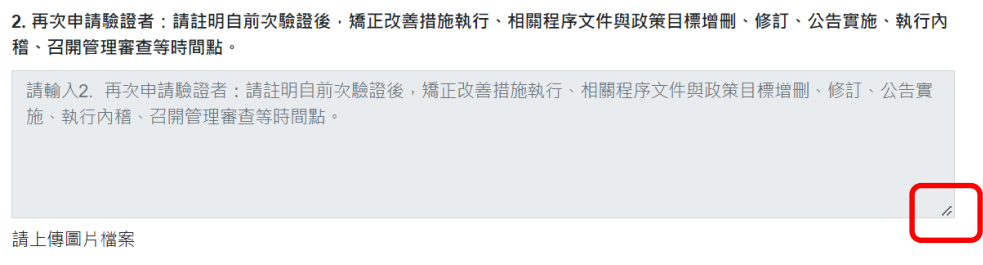

#### 圖六、欄位右下角拉動調整欄位之示意圖

<sup>1</sup> 五大題型分別為:1 組織概況及組織架構;2 研發即智慧財產管理現況;3 導入 TIPS 之規劃;4 自評結 果;5 整體執行效益。

(8.) 【上傳檔案】功能可由電腦選取檔案或用拖曳方式將檔案上傳到 【驗證申請系統】,目前系統只接受 PDF、PNG、JPG 之檔案格 式,每個檔案最大不得超過 10MB,須注意檔名不得使用特殊符 號,如+、/、\*、&、引號等符號(包含全形、半形),且檔案不得有 更改附檔名之情況,另同一題目所上傳的檔案,請勿使用相同之檔 名(請參圖七),另若多個檔案同時上傳,易因檔名造成上傳異常, 請務必個別檢視檔案是否上傳成功,部分檔案文件/網路環境會有 資安管控措施,上傳前請確認該檔案可以上傳或具有上傳權限。

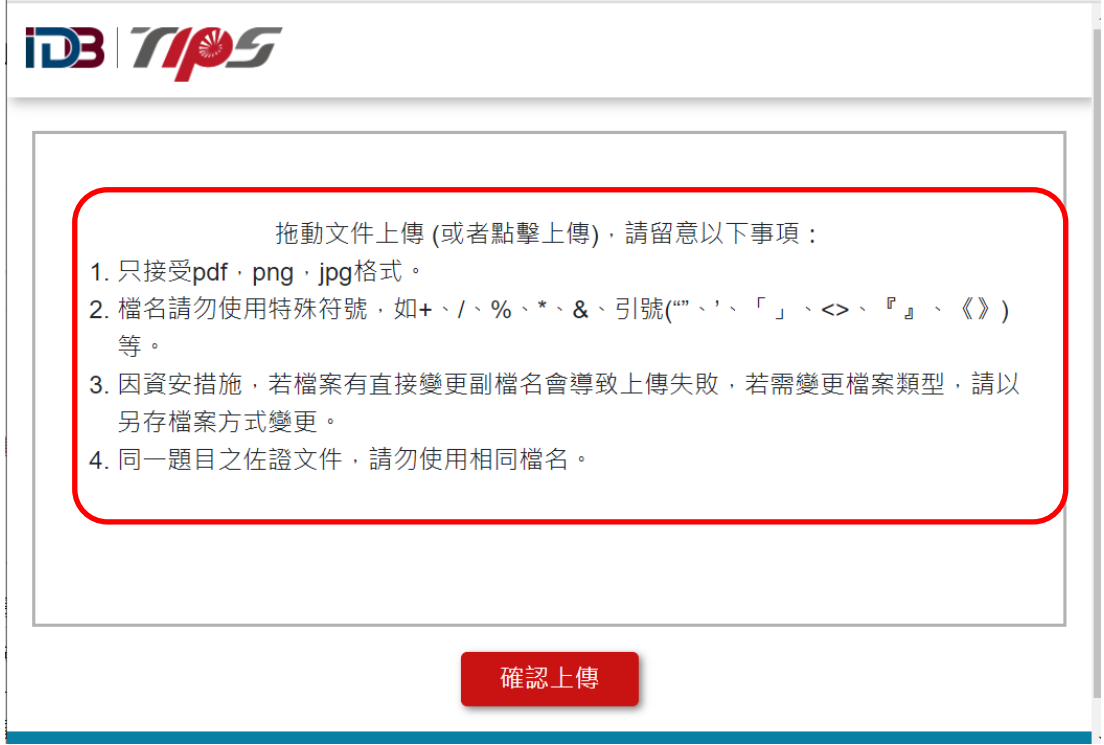

圖七、上傳檔案格式限制之示意圖

(9.) 上傳成功的圖片檔案,系統會於檔案名稱旁顯示上傳的西元年月 日、檔案大小和移除功能(請參圖八),若要修改檔案可點選移除字 樣,即可直接移除,惟須注意,檔案上傳後,須回填寫頁面才可移 除。

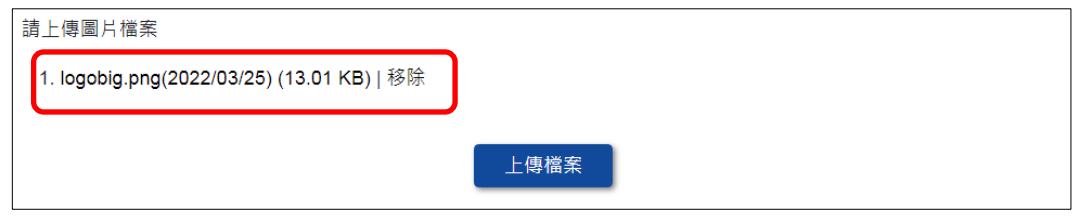

圖八、圖片檔案上傳後之示意圖

# **(10.)**申請單位之人員若有異動,請務必主動聯繫 **TIPS** 工作小組進行權 限更新,以免影響歷年資料查詢與資料權限之權益。

## <span id="page-6-0"></span>2. 【自評報告題目】填寫說明

- (1.) 【自評報告題目】包含五大題型,分別是 **1** 組織概況及組織架構、**2** 研發及智慧財產管理現況、**3** 導入 **TIPS** 之規劃、**4** 自評結果、**5** 整體 執行效益,請依系統提示輸入相關內容。
- (2.) 於各大題型頁面的最下方,可點選【下一頁】按鈕進到下一步驟,先 填寫下一題型的題目,亦可按【上一頁】回去填寫上一題型的題目 (請參圖九),亦可直接點選上方的 **1** 組織概況及組織架構、**2** 研發及 智慧財產管理現況、**3** 導入 **TIPS** 之規劃、**4** 自評結果以及 **5** 整體執 行效益進行各頁面切換(請參圖十);若該頁面有紅色星號『\*』題目 欄位未填寫,按下一頁時,系統會跳出提醒訊息,此時可先跳過,日 後再回來填寫,須留意系統功能有限,不限於有提醒的欄位才是必填 欄位,填寫人需就每個欄位實際檢視,確認申請驗證公司的實際狀況 確實埴寫。

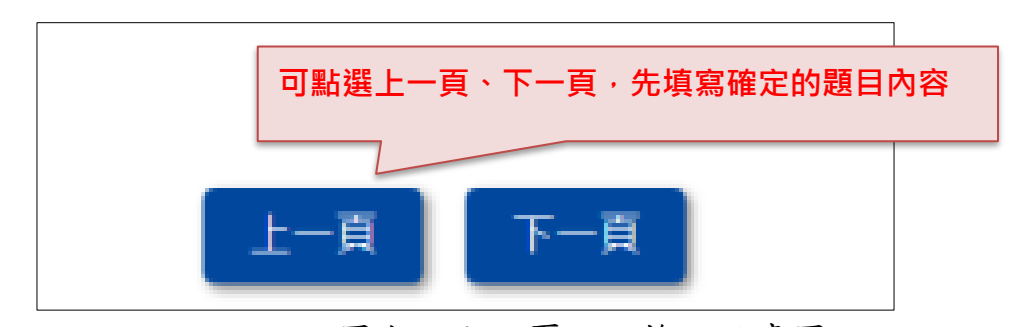

圖九、上下頁面切換之示意圖

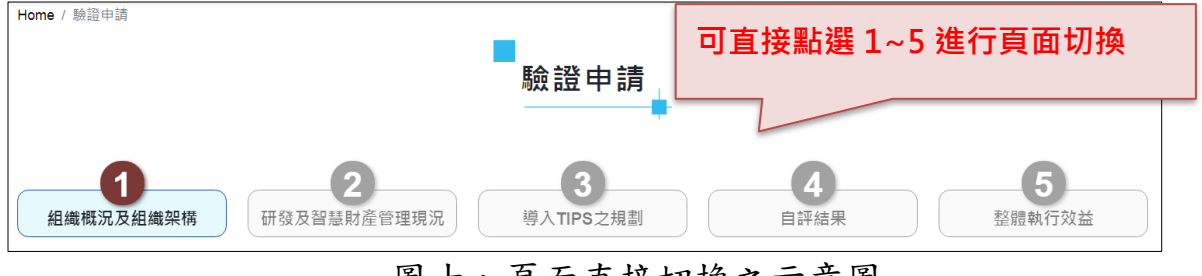

圖十、頁面直接切換之示意圖

(3.) 就 **1** 組織概況及組織架構、**2** 研發及智慧財產管理現況、**3** 導入 **TIPS** 之規劃、以及 **5** 整體執行效益的文字敘述欄位,各欄位內容有長度上 限,超過的部分會自動被切掉(請參圖十一),欄位下方會顯示長度上 限的參考字數(實際可輸入字數受空白、段落等影響),請填寫人務必 留意,若文字敘述欄位與圖片檔案搭配說明,請於內容註明所對應的

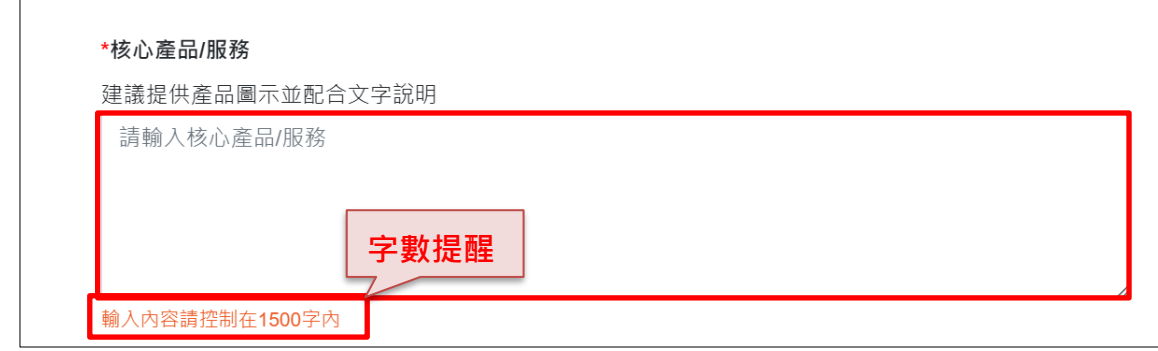

圖十一、文字敘述欄位之示意圖

(4.) 就 **4** 自評結果的【制度規範】、【執行方式與說明】欄位內容,欄位內 容有長度上限,超過的部分會自動被切掉,欄位下方會顯示長度上限 的參考字數(實際可輸入字數受空白、段落等影響),請填寫人務必留 意填寫字數;【制度規範】欄位請填寫與該檢視事項對應的程序辦法 內容,【執行方式與說明】欄位請填寫該檢視事項的實際執行方式與 當年度的執行結果;其中,若【制度規範】中有流程或圖表等資訊, 可上傳圖片檔案說明,另【執行方式與說明】中,於上傳圖片檔案處 請上傳執行紀錄作為實際執行佐證(請參圖十二),廠商可基於機密考 量衡酌上傳佐證紀錄內容、呈現方式,但不可影響驗證作業執行(如 就不影響條文佐證之機密內容進行遮蔽),未依撰寫說明撰寫或提供 資訊不完整者,將逕予退件結案,視為未通過。

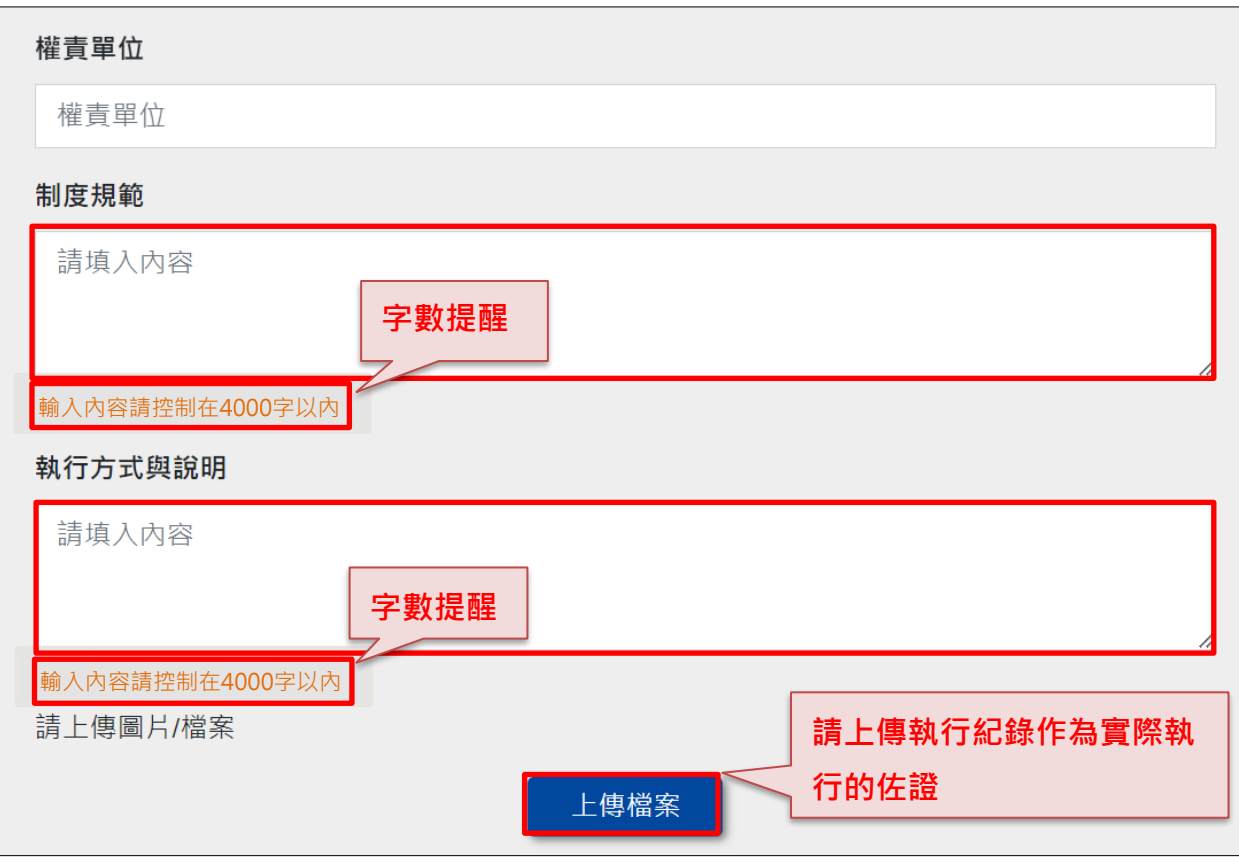

圖十二、【制度規範】與【執行方式與說明】欄位之示意圖

(5.) 就【互動式欄位】,申請者可以依公司實際的狀況,自行新增和移除 答案題組,並依系統提示操作新增和移除選項。(請參圖十三)

|                           |    |              |      | 總數 | 110年 | 111年        | 112年 |  |
|---------------------------|----|--------------|------|----|------|-------------|------|--|
| 發明專利<br>$\checkmark$      | 美國 | $\checkmark$ | 已領證數 | 件  | 件    | 件           | 件    |  |
|                           |    |              | 申請中數 | 件  | 件    | 件           | 件    |  |
| 新型專利<br>$\checkmark$      | 國內 | $\checkmark$ | 已領證數 | 件  | 件    | 件           | 件    |  |
|                           |    |              | 申請中數 | 件  | 件    | 依實際情況自行新增選項 |      |  |
| (若欄位不足,請<br>按此鈕新增現有專利盤點內容 |    |              |      |    |      |             |      |  |

圖十三、互動式欄位之示意圖

(6.) 因為 **4** 自評結果的題目較多,系統會先依單元標題收起填寫內容,待 填到該單元,務必點選單元標題展開題目內容以填寫。(請參圖十四)

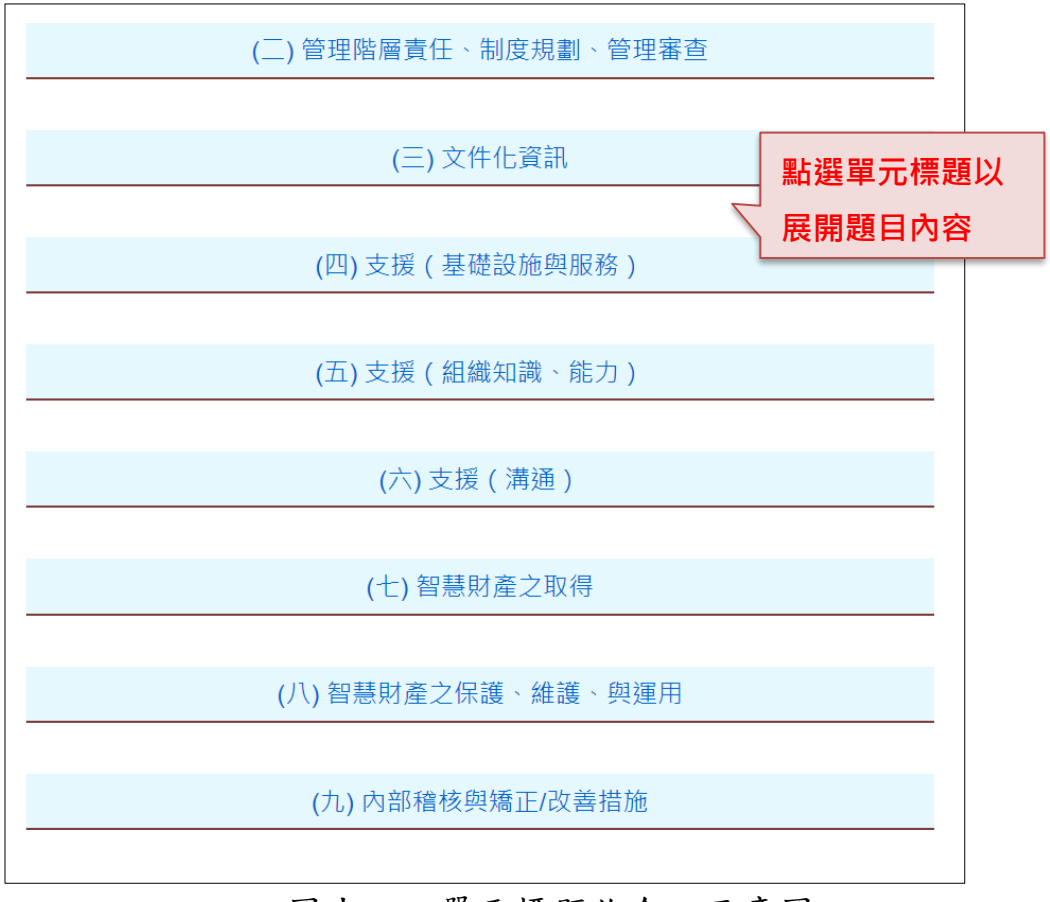

圖十四、單元標題收合之示意圖

(7.) 就驗證申請資料內容若有列印需求,可點選各填寫頁面右上角的【印 表機】圖示或今年度驗證申請填寫紀錄的【印表機】圖示,即可將所 填寫內容印出(請參圖十五、十六),網站會自動將 **1** 組織概況及組織 架構、**2** 研發及智慧財產管理現況、**3** 導入 **TIPS** 之規劃、**4** 自評結 果、**5** 整體執行效益,展開成 PDF 檔之內容,以便閱讀。

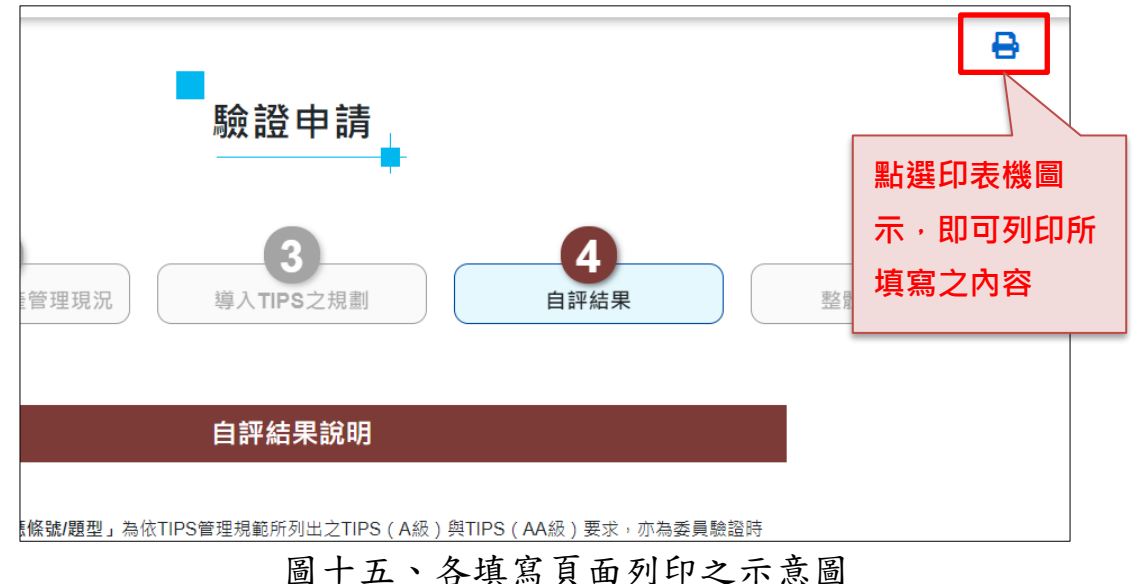

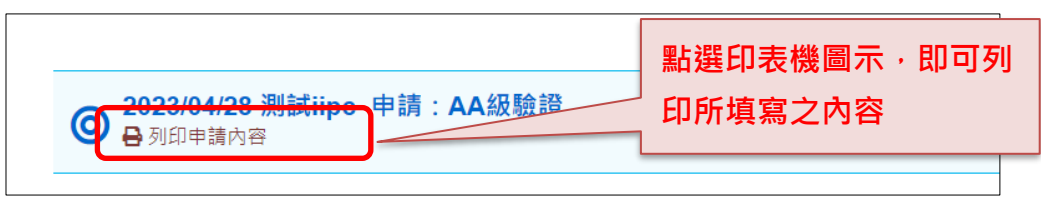

圖十六、今年度驗證申請填寫紀錄之示意圖

(8.) 就 **5** 整體執行效益最下方的【完成】選項,點選後該驗證申請資料即 會送出而無法修改,務必確認題目都填寫完畢後再點選完成。(請參 圖十七),若有操作錯誤等情事,請務必於送出後 **3** 個工作日內來信 告知 TIPS 工作小組。

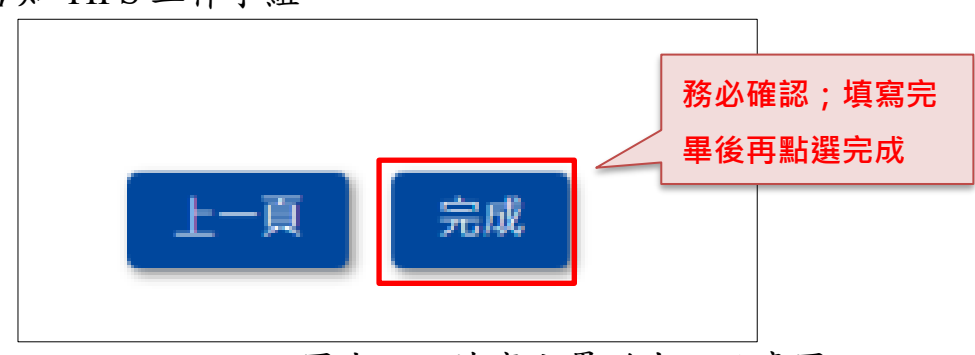

圖十七、填寫完畢送出之示意圖

## (9.) 完成送出後,**TIPS** 工作小組即受理收件,進入『資格審查』階

段,如有任何問題,請聯繫:

(一) A 級驗證相關:

(02)6631-1101 陳法律研究員 [alicechen@iii.org.tw](mailto:alicechen@iii.org.tw)

(02)6631-1118 徐法律研究員 [chiehyihsu@iii.org.tw](mailto:chiehyihsu@iii.org.tw)

(二) AA 級、AAA 級驗證相關:

(02)6631-1090 林法律研究員 [jenniferlin@iii.org.tw](mailto:jenniferlin@iii.org.tw)

(02)6631-1159 龔法律研究員 [tiffanykung@iii.org.tw](mailto:tiffanykung@iii.org.tw)

(三) 費用相關:

 $(02)$  6631-1172 鄧小姐 [peilinteng@iii.org.tw](mailto:peilinteng@iii.org.tw)